# PRT-logbestanden van MPP ATA-apparaten verzamelen

## Inhoud

**Inleiding** Voorwaarden **Vereisten** Achtergrondinformatie Procedure Gerelateerde informatie

## Inleiding

In dit document wordt beschreven hoe de PRT-logbestanden in Cisco MPP ATA-apparaten moeten worden geplaatst.

### Voorwaarden

### Vereisten

Cisco raadt kennis van de volgende onderwerpen aan:

- Control Hub-beheer
- MPLS-apparaten (MPP)
- Admin-wachtwoordapparaat
- Toegang tot de Cisco ATA-webpagina.

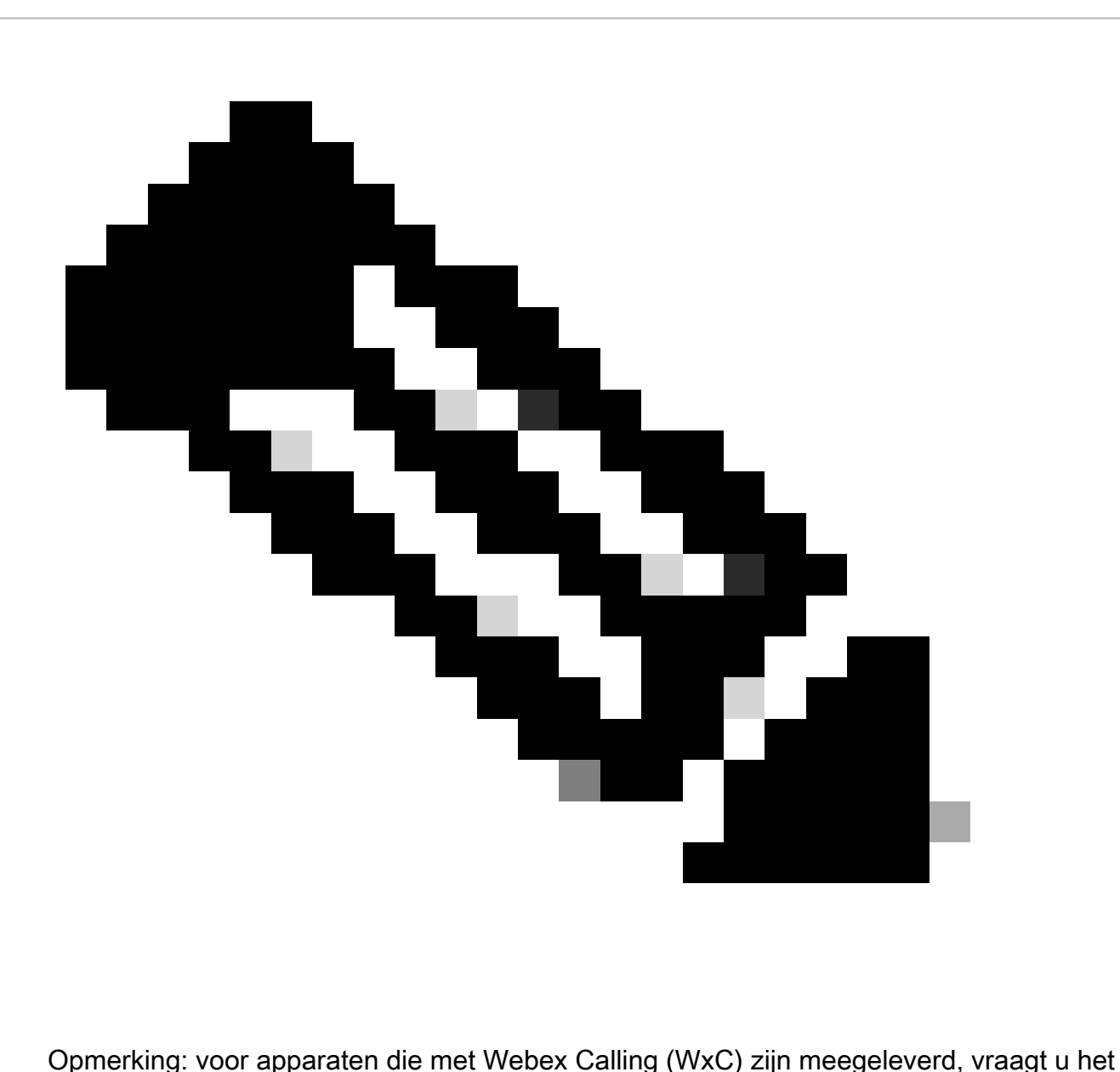

wachtwoord via WxC-ondersteuning; voor apparaten die in de fabriek worden gereset, is het wachtwoord admin.

De informatie in dit document is gebaseerd op de apparaten in een specifieke laboratoriumomgeving. Alle apparaten die in dit document worden beschreven, hadden een opgeschoonde (standaard)configuratie. Als uw netwerk live is, moet u zorgen dat u de potentiële impact van elke opdracht begrijpt.

### Achtergrondinformatie

Een PRT-logbestand (Problem Report Tool) is een bestand dat logs en andere bestanden bevat om een Cisco-engineer te helpen bij het oplossen van een probleem.

Wjem Cisco ATA 191 of 192 hebben problemen met het downloaden van het configuratiebestand of het registreren naar de Webex Calling-services, het analyseren van een PRT Log kan helpen om te ontdekken wat de bron van het probleem is.

### Procedure

Stap 1. Navigeer naar https://IP\_ADDRESS\_ATA/ .

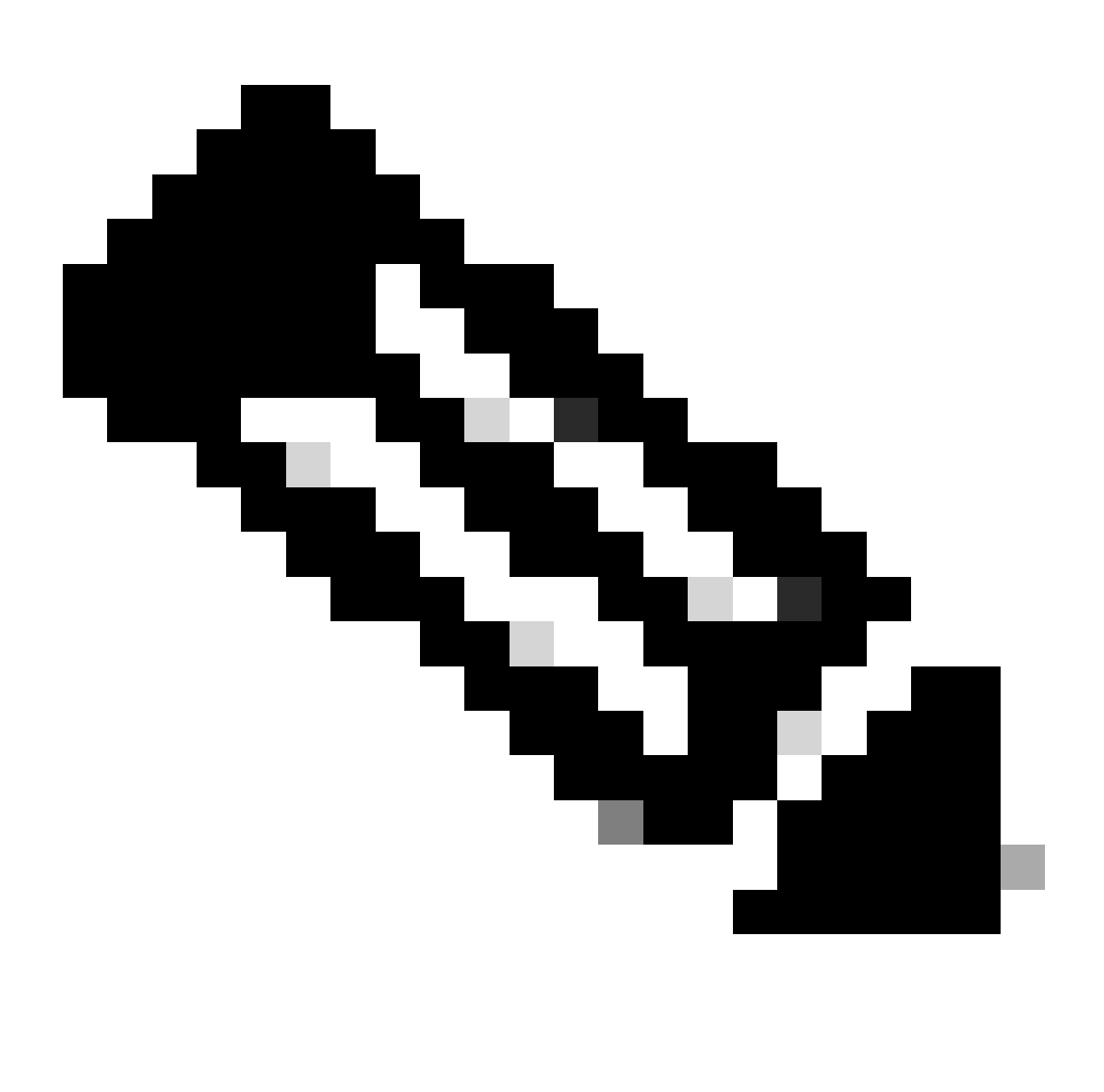

Opmerking: het standaard IP-adres voor een ATA is 192.168.15.1

Stap 2. Er wordt een inlogpagina geopend. U kunt inloggen op deze pagina met de gebruikersnaam beheerder en een wachtwoord. Selecteer vervolgens de knop Inloggen.

hone Adapter Configuration Utility

Inlogpagina

Stap 3. Selecteer de optie Beheer in het bovenste menu.

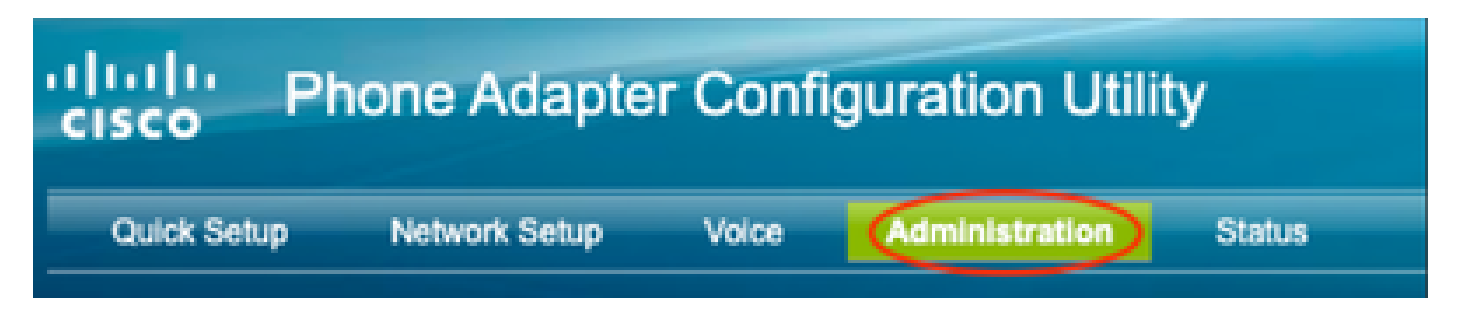

Menu Boven

Stap 4. Selecteer het optielogboek en selecteer vervolgens PRT Viewer in het linkermenu.

Management

Log Debug Log Module Debug Log Setting Debug Log Viewer **Event Log Setting IPRT Viewer PCM Viewer CSS Dump** Crash Dump **Factory Defaults** Firmware Upgrade **Config Management** 

Menu Links

Stap 5. Selecteer de optie PRT genereren om een nieuw poortlog.tar.gz-bestand te maken.

Reboot

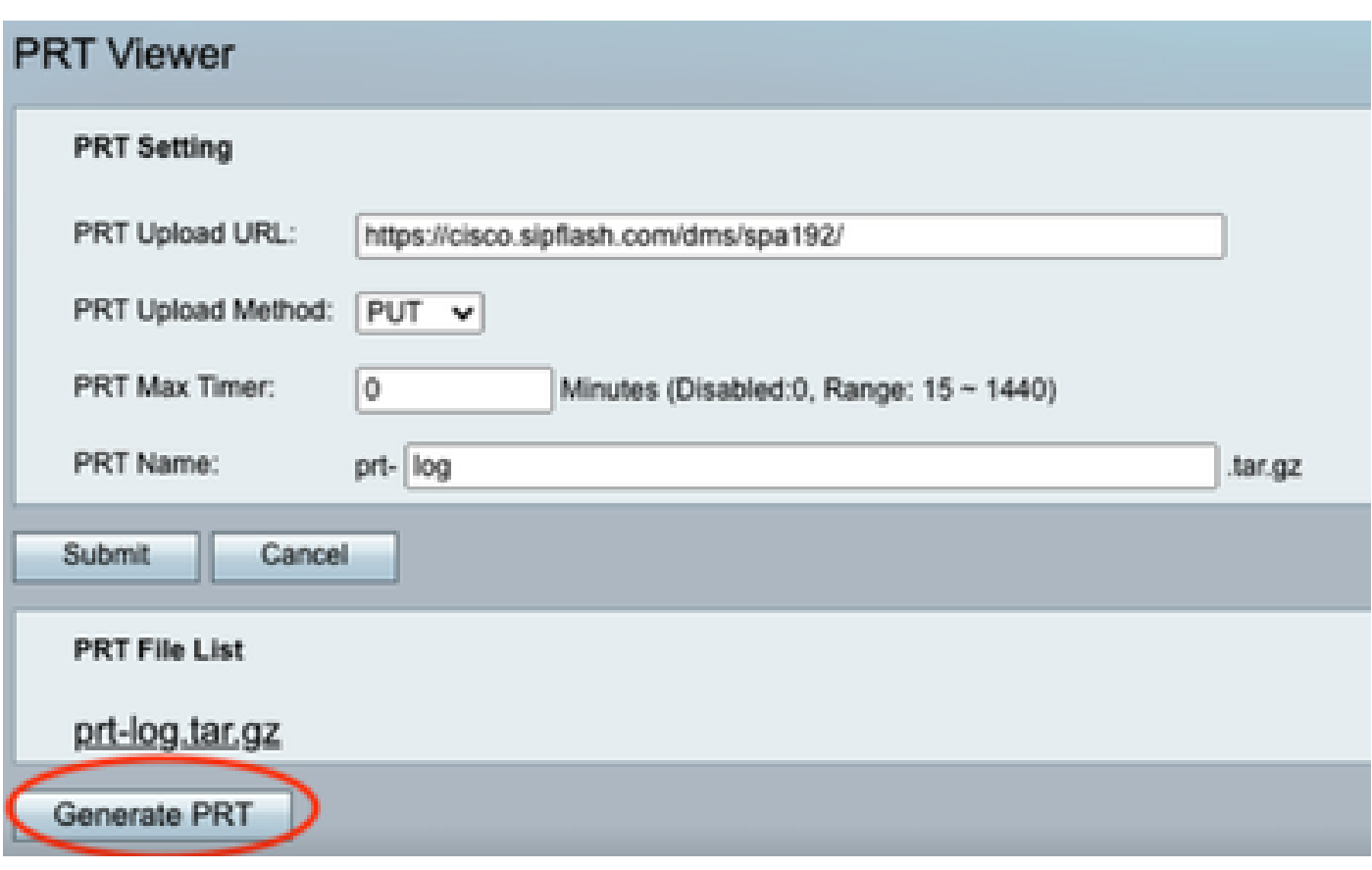

PRT genereren

Stap 6. Er verschijnt een nieuw scherm om te bevestigen dat het PRT-logboek wordt gemaakt.

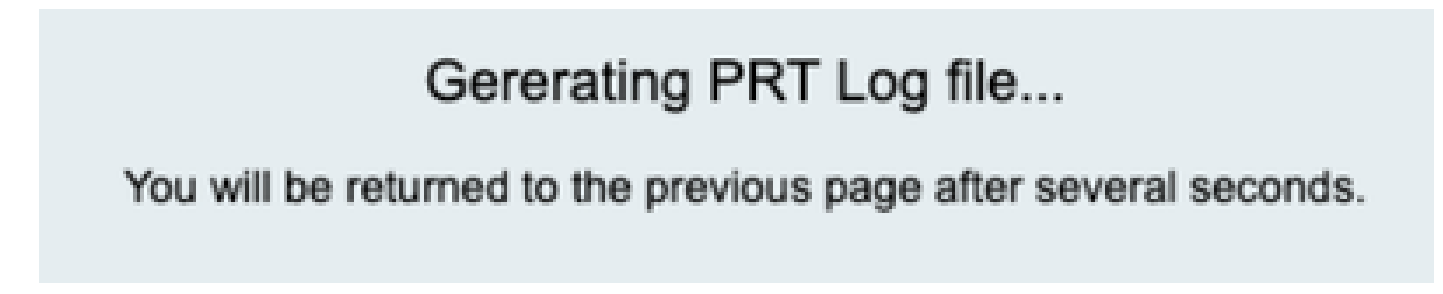

PRT genereren

Stap 7. Een nieuw poortlog.tar.gz-bestand is de uitvoer.

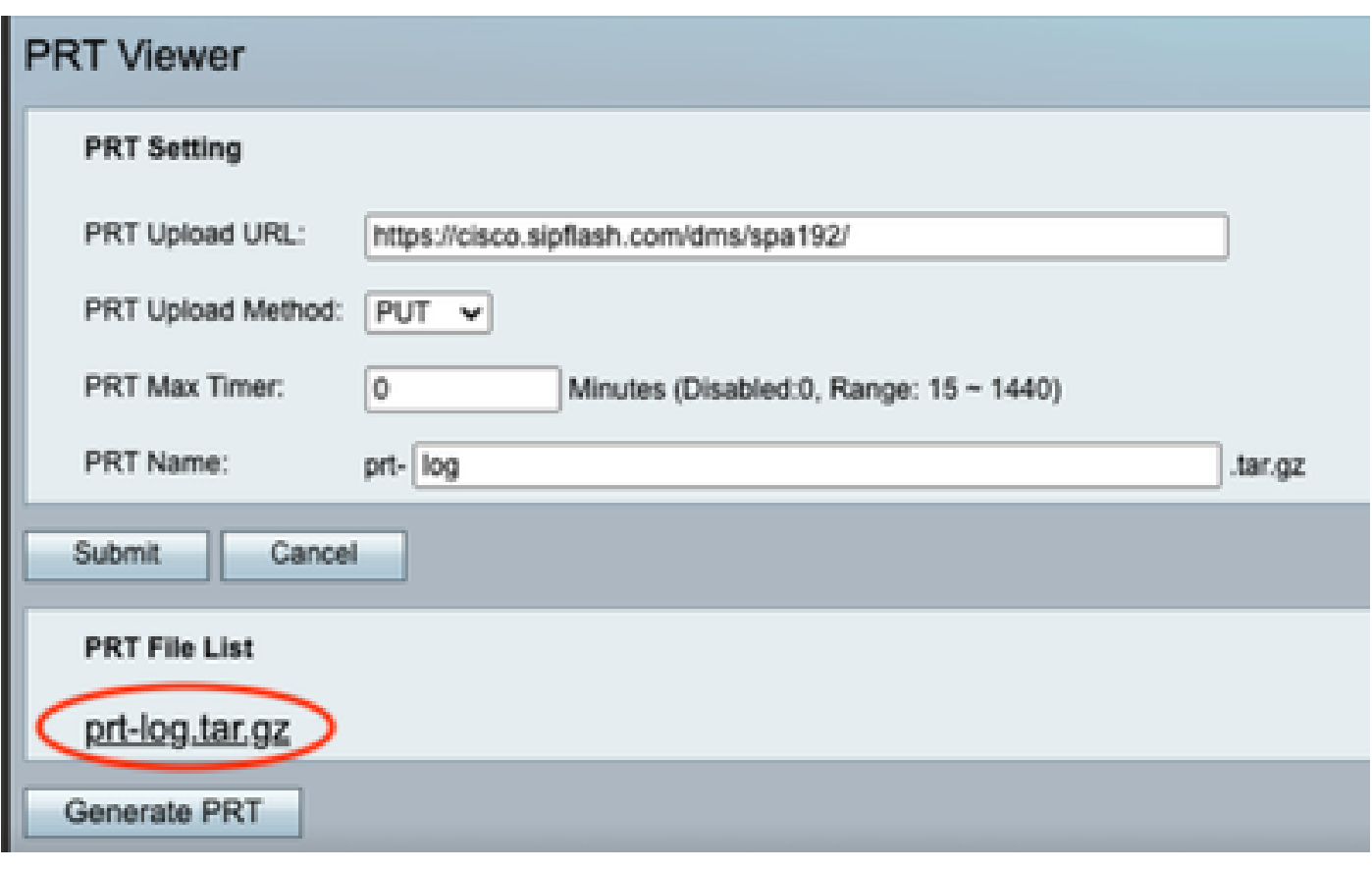

Nieuw PRT-bestand

Stap 8. Klik met de rechtermuisknop op de link port-log-tar.gz en kies link opslaan als... om de logs te downloaden.

### Gerelateerde informatie

• [Start met uw Cisco ATA 191 en 192](https://help.webex.com/en-us/article/bb93my/Get-started-with-your-Cisco-ATA-191-and-192)

#### Over deze vertaling

Cisco heeft dit document vertaald via een combinatie van machine- en menselijke technologie om onze gebruikers wereldwijd ondersteuningscontent te bieden in hun eigen taal. Houd er rekening mee dat zelfs de beste machinevertaling niet net zo nauwkeurig is als die van een professionele vertaler. Cisco Systems, Inc. is niet aansprakelijk voor de nauwkeurigheid van deze vertalingen en raadt aan altijd het oorspronkelijke Engelstalige document (link) te raadplegen.